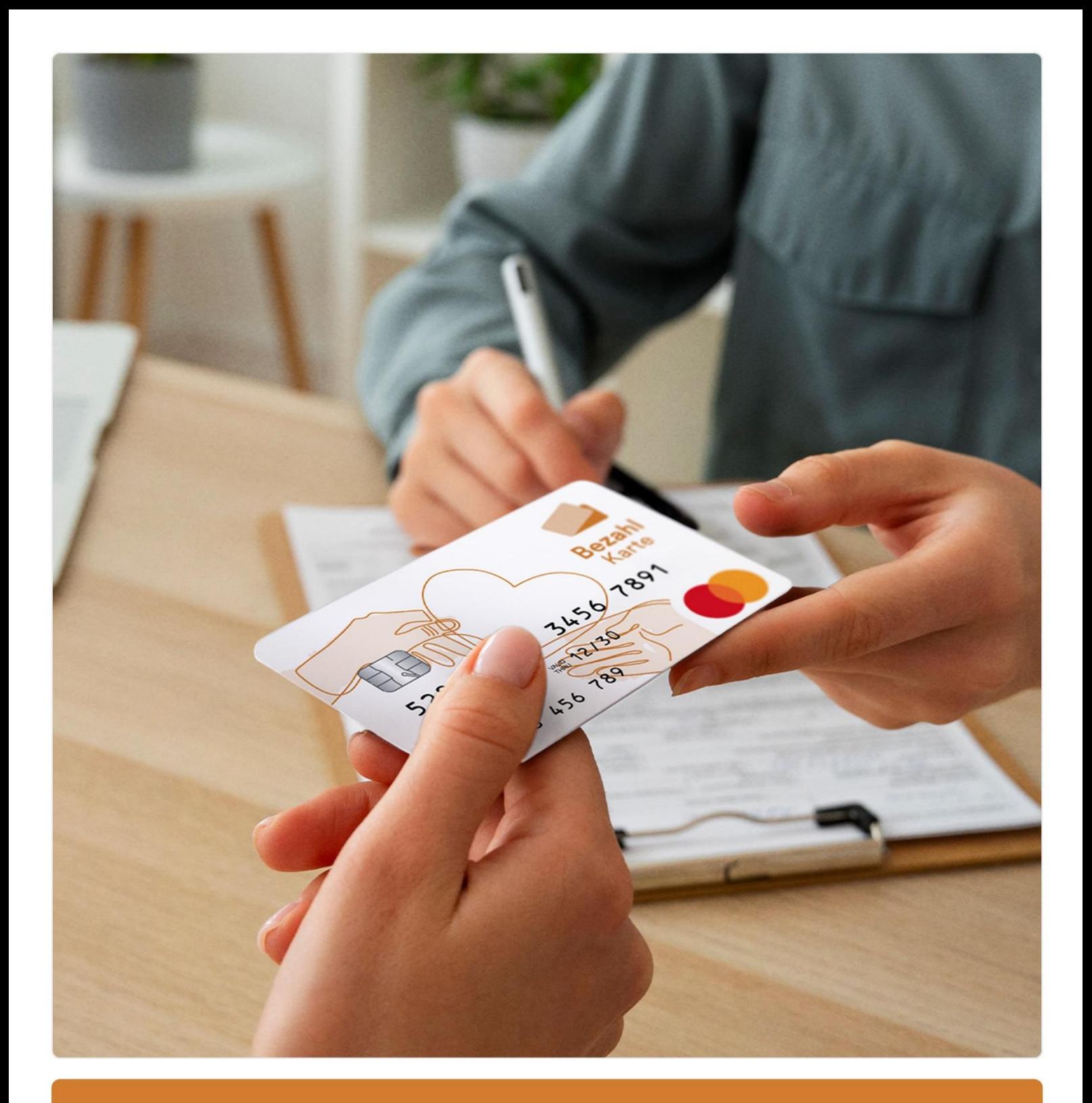

**Schulungsmaterial Verwaltungsportal**

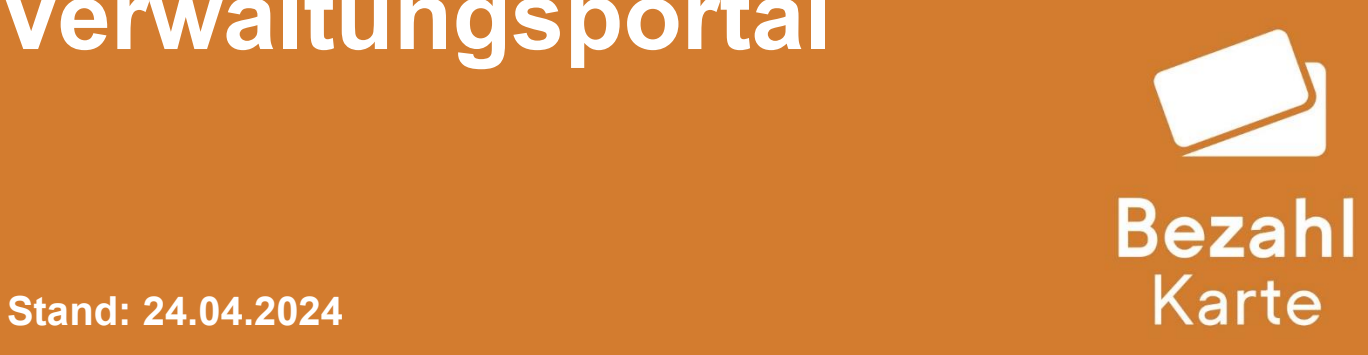

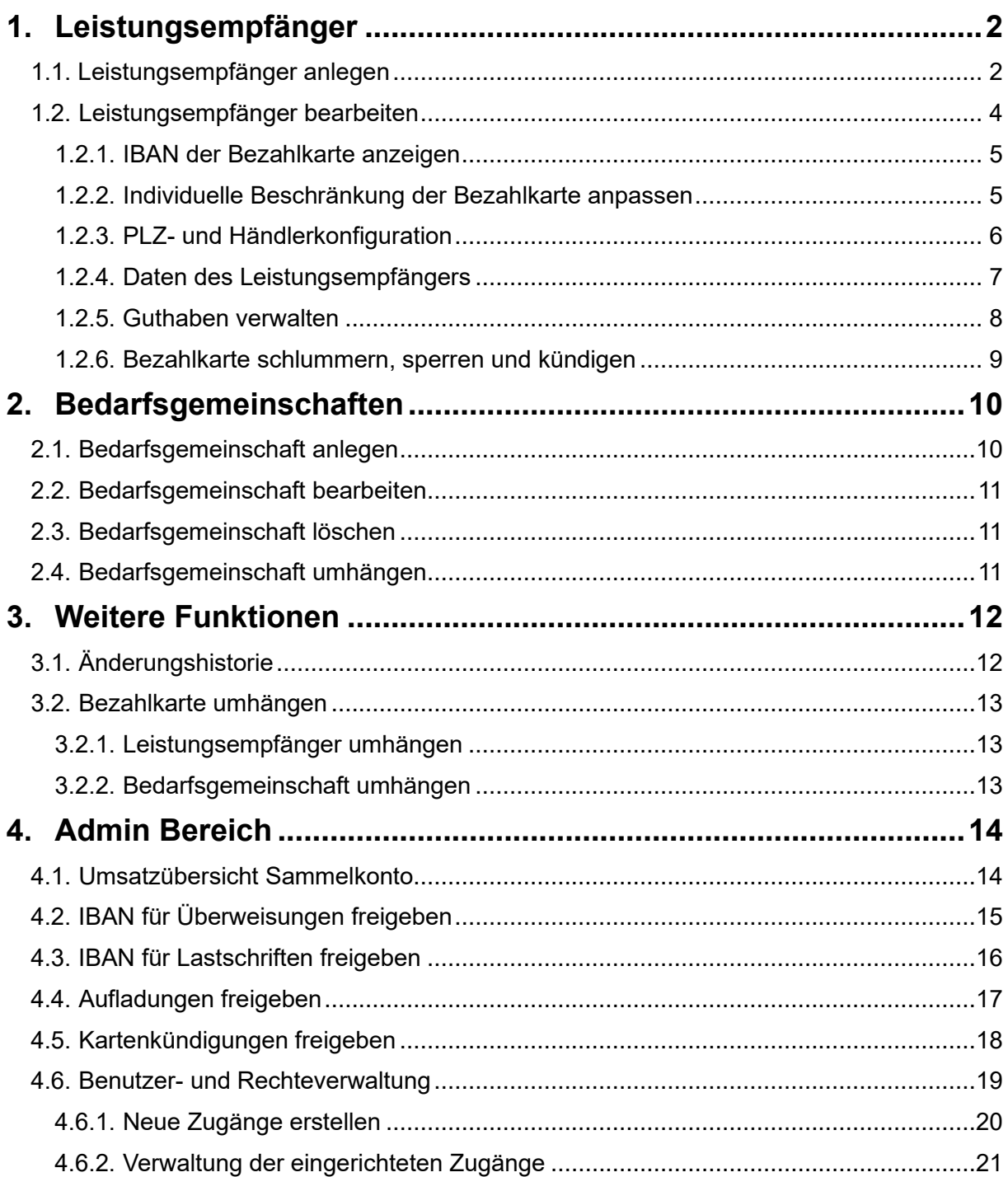

# <span id="page-2-0"></span>**1. Leistungsempfänger**

# <span id="page-2-1"></span>**1.1. Leistungsempfänger anlegen**

Um einen Leistungsempfänger anzulegen, wählen Sie im Onlineportal <https://verwaltung.bezahlkarte.eu/> den Reiter "Leistungsempfänger anlegen" aus.

Geben Sie die 9-stellige Bezahlkarten-ID, die im Sichtfenster des Umschlages mit der Karte zu sehen ist, ein und klicken auf den Button "Bestätigen".

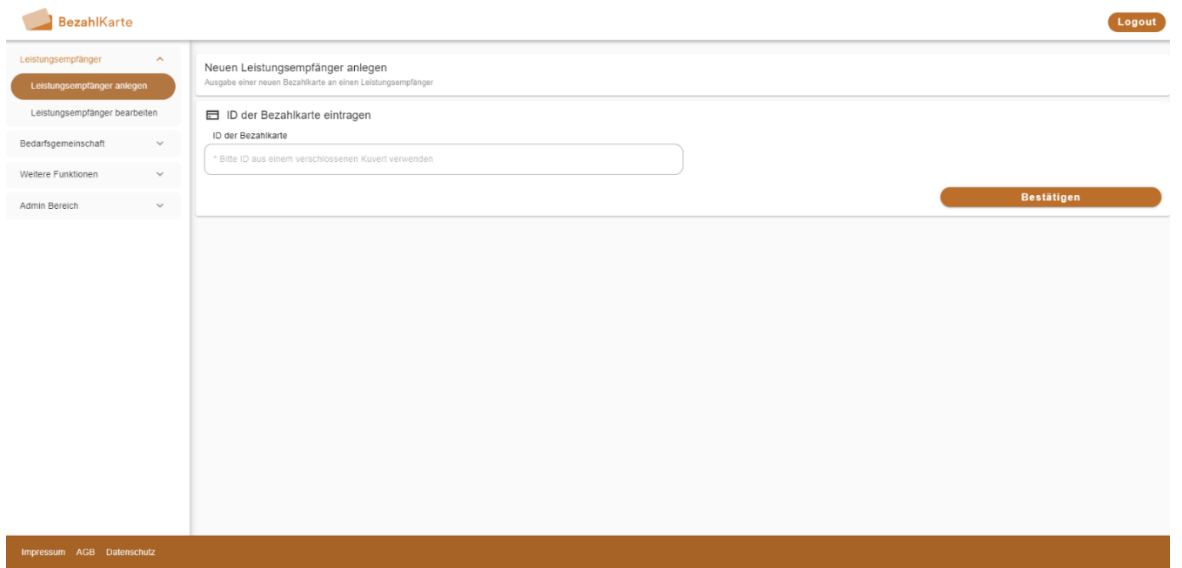

Geben Sie anschließend die 12-stellige AZR-Nummer des anzulegenden Leistungsempfängers ein und klicken Sie auf den Button "AZR-Nummer prüfen".

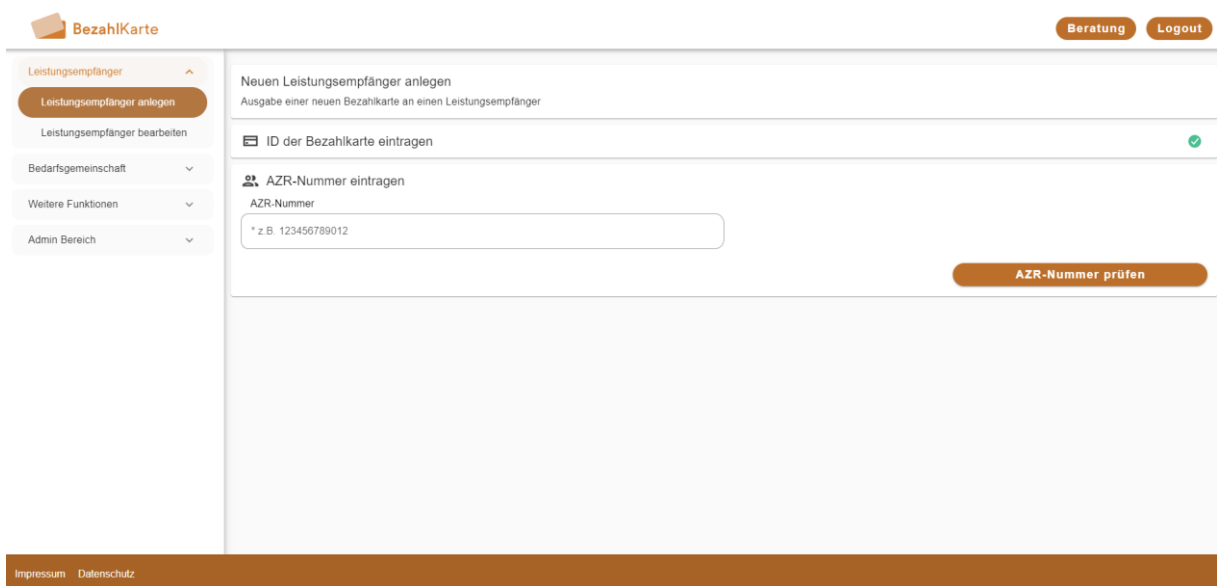

Geben Sie nun die abgefragten Daten des Leistungsempfängers an (Pflichtfelder: Geburtsdatum, Vorname, Name, Herkunftsland, Herkunftsort, Sprache – Optional: Geburtsort, Handynummer, Straße und Hausnummer, Stadt, Postleitzahl) und bestätigen Sie die Daten mit "Daten speichern".

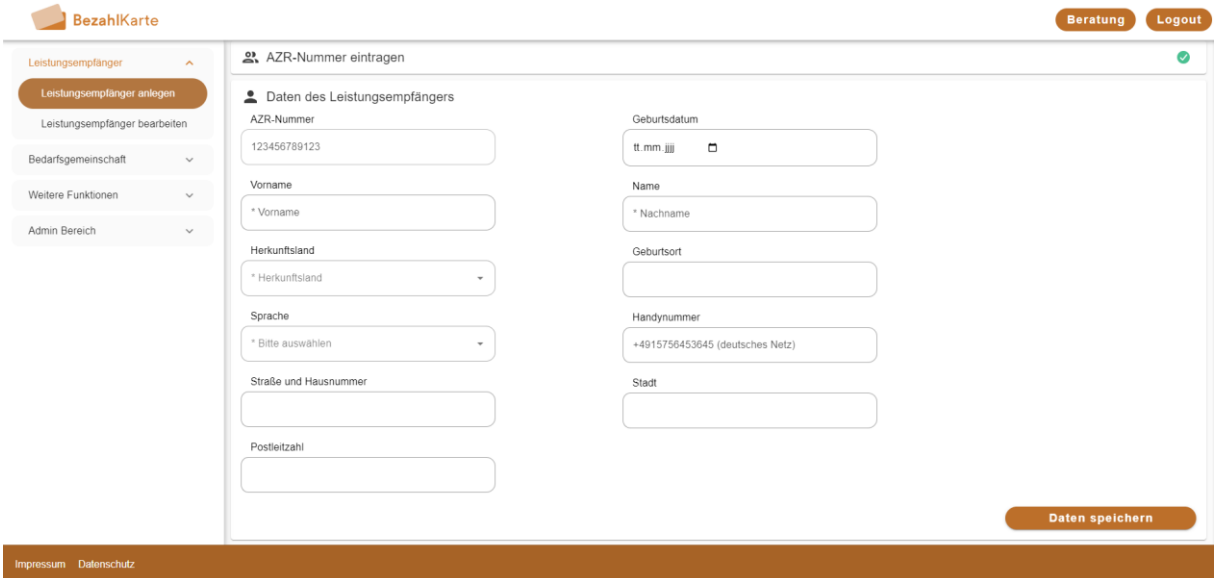

Ihnen wird nun die Bestätigung angezeigt. Sie können nun die IBAN der erstellten Karte kopieren und bei Bedarf in den weiteren Schritten die benutzerdefinierten Limits der Karte einsehen (siehe Seite 5), das Postleitzahl-Gebiet einstellen (siehe Seite 6) oder die Bezahlkarte aufladen (siehe Seite 7).

Diese Schritte können Sie auch im Nachgang noch ausführen, falls Sie später darauf zurückkommen möchten.

Des Weiteren besteht die Möglichkeit, unter dem Abschnitt 'Weitere Schritte' eine Bestätigung für die Einrichtung des Leistungsempfängers als PDF herunterzuladen.

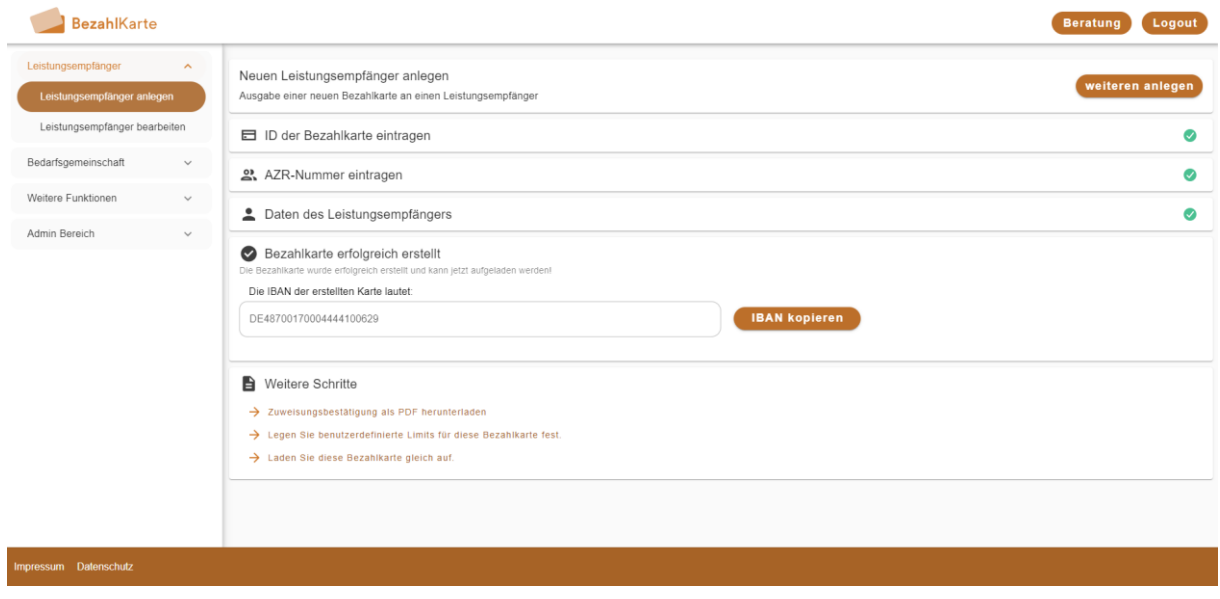

# <span id="page-4-0"></span>**1.2. Leistungsempfänger bearbeiten**

Suchen Sie den gewünschten Leistungsempfänger über die Bezahlkarten-ID, die AZR-Nummer oder den Namen. Sie können auch über die Gruppensuche eine Personengruppe suchen. Klicken Sie auf das Pfeil-Icon rechts neben dem Namen, um den Leistungsempfänger aufzurufen.

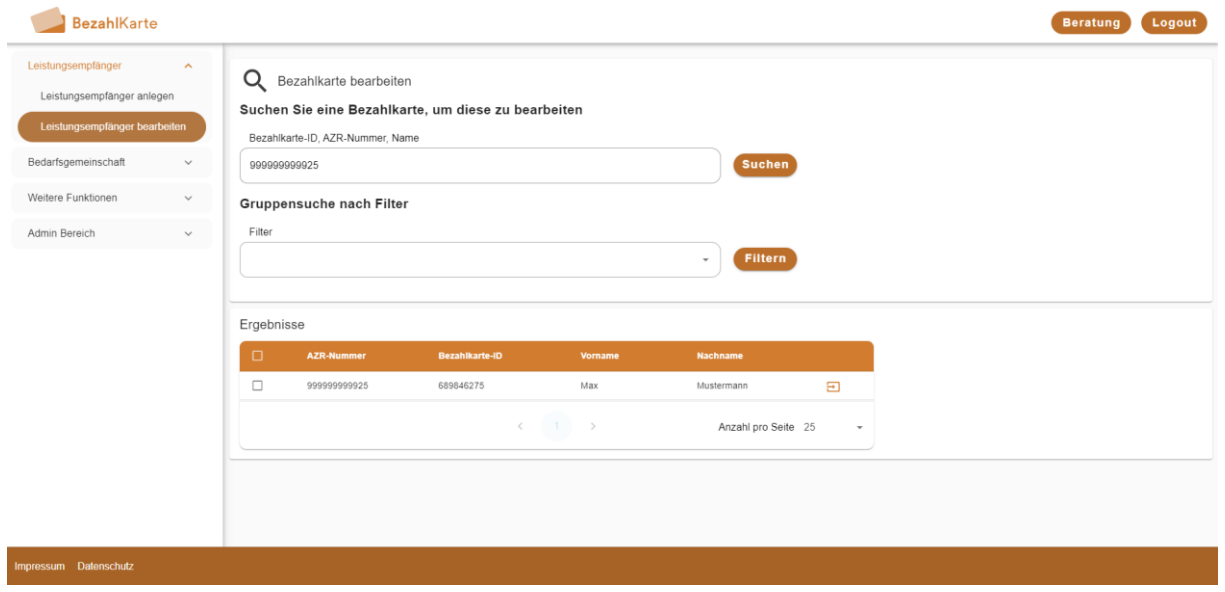

In der Übersicht können Sie in den verschiedenen Reitern die Daten des Leistungsempfängers einsehen und bearbeiten.

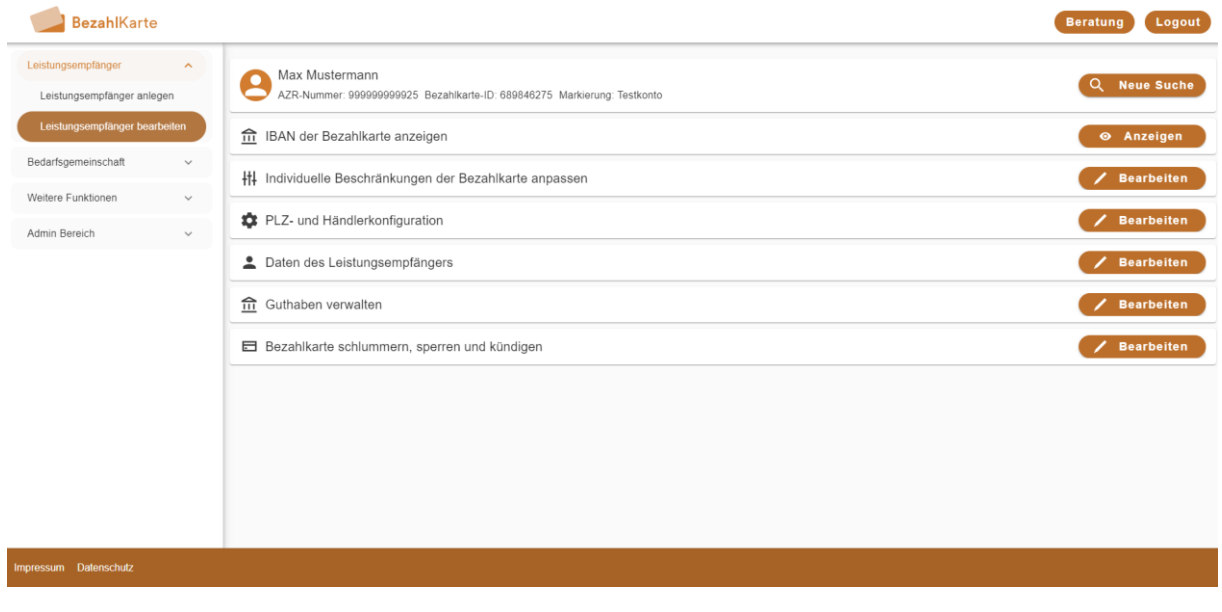

#### <span id="page-5-0"></span>**1.2.1. IBAN der Bezahlkarte anzeigen**

Mit Klick auf den Button "Anzeigen" sehen Sie die IBAN des Users. Sie können diese hier kopieren (z. B. für Aufladungen).

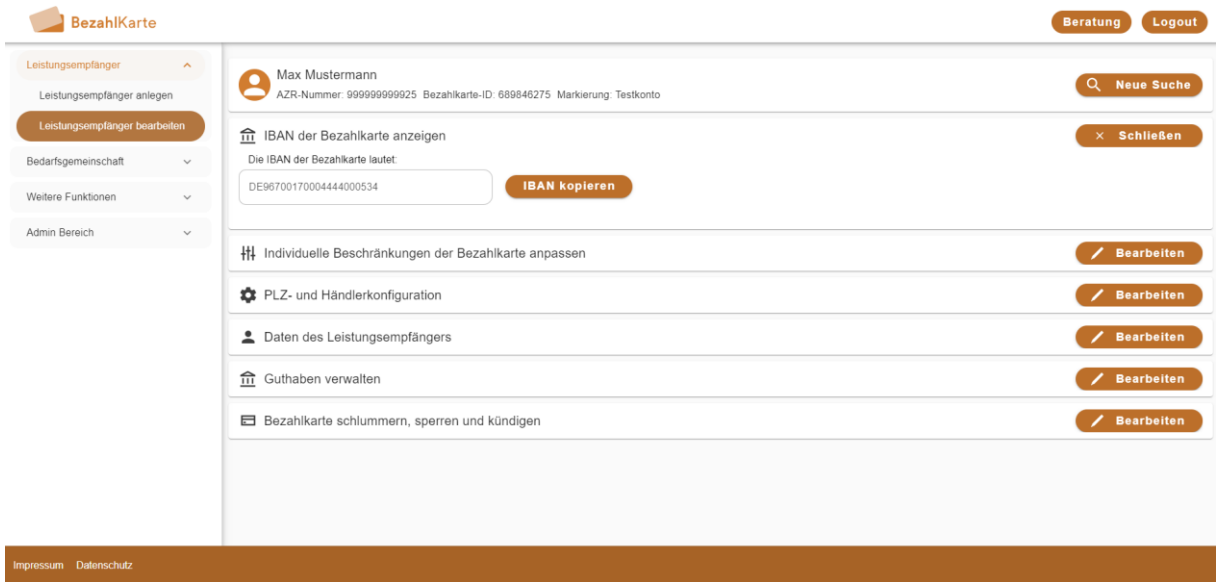

#### <span id="page-5-1"></span>**1.2.2. Individuelle Beschränkung der Bezahlkarte anpassen**

Hier können Sie sich die Anzahl und Höhe der Bargeldabhebungen pro Monat anzeigen lassen. Bitte beachten Sie, dass Sie das Limit in den meisten Fällen nicht ändern können, da diese Einstellung zentral vom Bundesland / der Kommune festgelegt wird.

Außerdem können Sie hier den hinterlegten Freibetrag individuell anpassen.

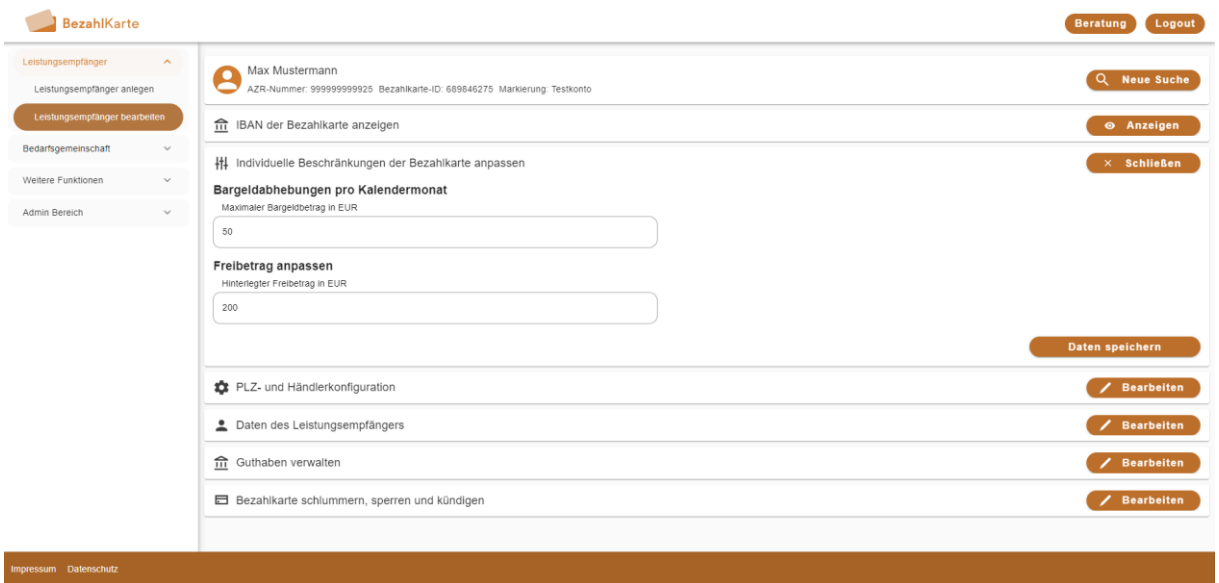

### <span id="page-6-0"></span>**1.2.3. PLZ- und Händlerkonfiguration**

Wählen Sie im Reiter "PLZ- und Händlerkonfiguration" den Einsatzbereich der Bezahlkarte aus. In diesem Bereich kann der Leistungsempfänger mit seiner Karte bezahlen. Sie können das Einsatzgebiet jederzeit ändern.

Sehen Sie [hier,](https://bezahlkarte.info/wp-content/uploads/2024/03/deutschland_postleitzahl_bereiche.png) welche Postleitzahl-Bereiche welche Regionen umfassen.

Außerdem können Sie unter "Händlerkonfiguration" die Whitelist für Onlinezahlungen bearbeiten. Der Leistungsempfänger kann bei den Händlern, die Sie freigeben, Online-Einkäufe durchführen.

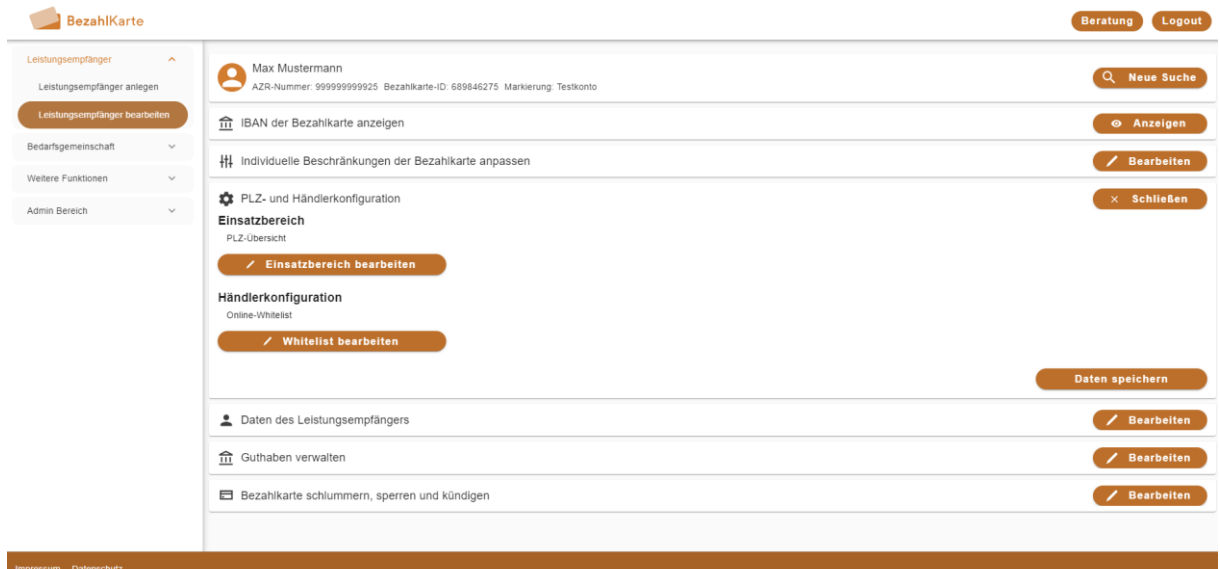

### <span id="page-7-0"></span>**1.2.4. Daten des Leistungsempfängers**

Hier können Sie die Daten des Leistungsempfängers im Nachgang bearbeiten.

Bitte beachten Sie: Ausgegraute Felder können nachträglich nicht mehr bearbeitet werden. Bestätigen Sie die Änderungen der Daten mit Klick auf "Daten speichern".

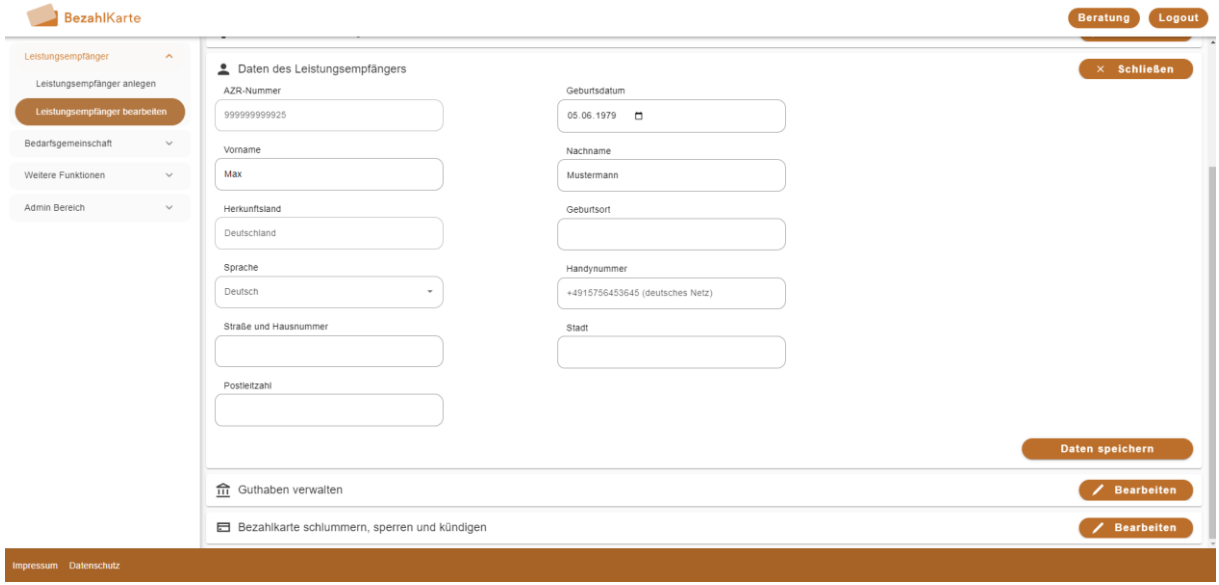

### <span id="page-8-0"></span>**1.2.5. Guthaben verwalten**

Unter diesem Menüpunkt können Sie die Bezahlkarte aufladen oder Guthaben abbuchen.

Wählen Sie aus, ob Sie eine Aufladung oder Abbuchung durchführen möchten. Geben Sie unter "Bedarf" den gewünschten Betrag ein.

Mit "Freibetrag bearbeiten" unter dem Feld "Hinterlegter Freibetrag" können Sie den Freibetrag des Leistungsempfängers ändern. Sie springen dort direkt zum Reiter "Individuelle Beschränkung der Bezahlkarte anpassen".

Wählen Sie über das Häkchen unter "Neuer Kontostand" aus, ob der Freibetrag bei der Aufladung berücksichtigt werden soll oder nicht.

Die Aufladung bzw. Abbuchung muss im Admin Bereich unter "Aufladungen freigeben" freigegeben werden (siehe Seite 16).

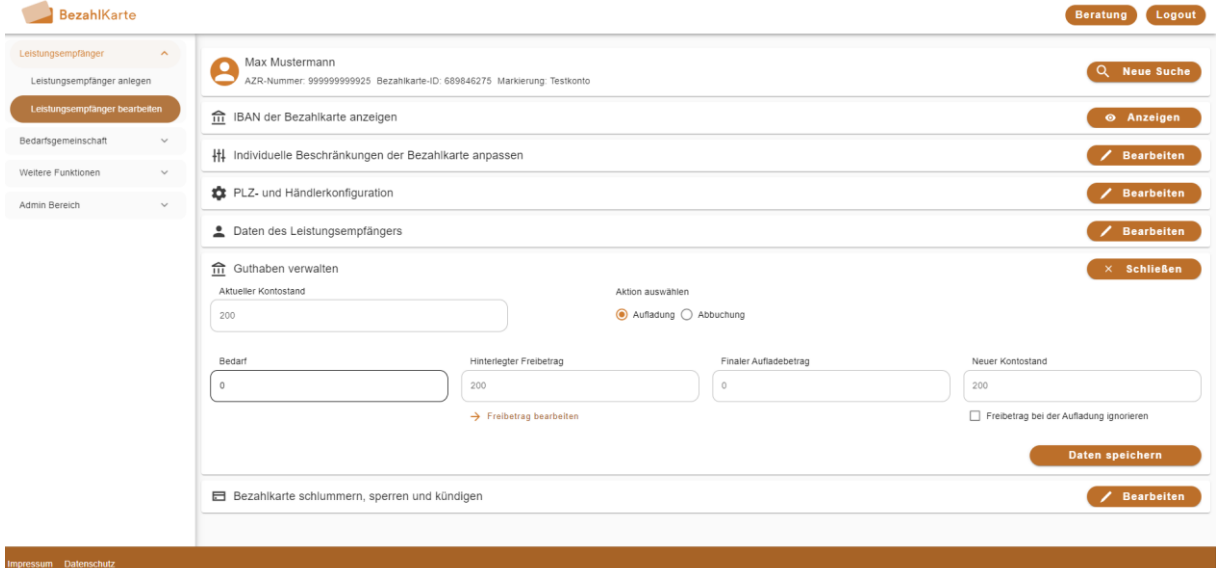

### <span id="page-9-0"></span>**1.2.6. Bezahlkarte schlummern, sperren und kündigen**

Sie können die Bezahlkarte hier für Verfügungen sperren oder kündigen.

- Schlummern = zeitweilige Verfügungssperre, die sowohl von der Kommune als auch vom Leistungsempfänger wieder aufgehoben werden kann
- Sperren = Verfügungssperre seitens der Kommune, kann vom Leistungsempfänger nicht wieder aufgehoben werden.
- Kündigen = endgültige Kündigung der Karte, Leistungsempfänger kann anschließend nicht mehr im Frontend gefunden werden.

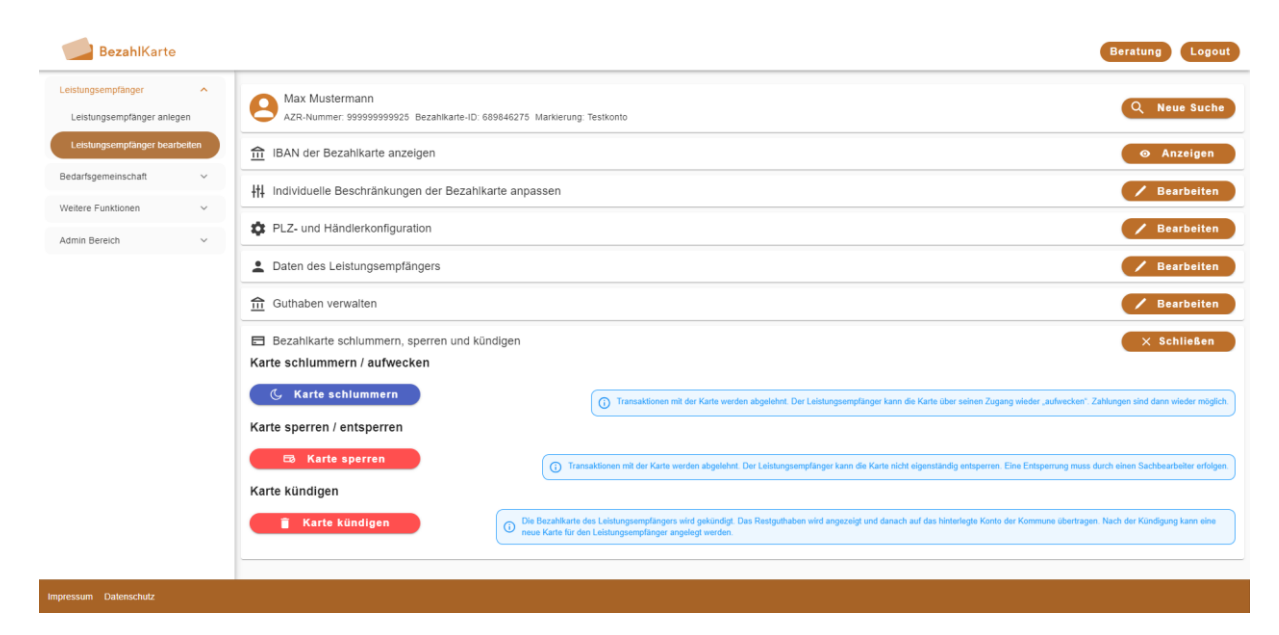

# <span id="page-10-0"></span>**2. Bedarfsgemeinschaften**

### <span id="page-10-1"></span>**2.1. Bedarfsgemeinschaft anlegen**

Unter dem Reiter "Bedarfsgemeinschaft anlegen" können Sie eine neue Bedarfsgemeinschaft anlegen.

**Bitte beachten:** Voraussetzung hierfür ist, dass die Leistungsempfänger, die Sie zur Bedarfsgemeinschaft hinzufügen wollen, bereits anlegt wurden.

In jeder Bedarfsgemeinschaft sind eine Hauptkarte und mehrere Mitgliedskarten definiert. Die Hauptkarte hat Zugriff auf das gesamte Guthaben. Mitgliedskarten wird ein Verfügungslimit zugewiesen, über das sie verfügen können.

Geben Sie den Namen der Bedarfsgemeinschaft an und wählen Sie aus, ob die Bedarfsgemeinschaft selbstverwaltet oder fremdverwaltet werden soll.

In einer eigenverwalteten Bedarfsgemeinschaft können Leistungsempfänger die Verfügungslimits der Mitgliedskarten selbstständig festlegen. In einer fremdverwalteten Bedarfsgemeinschaft verwaltet die Kommune die Limits.

Fügen Sie nun die AZR-Nummer der Hauptkarte hinzu und klicken Sie auf den Button "Hauptkarte setzen". Die Hauptkarte kann anschließend nicht mehr entfernt werden.

Fügen Sie anschließend beliebig viele Mitglieder hinzu.

In der Tabelle unten können Sie einsehen, welche Leistungsempfänger Sie zur Bedarfsgemeinschaft zusammenfügen wollen. Bestätigen Sie die Erstellung der Bedarfsgemeinschaft mit dem Button "Bedarfsgemeinschaft erstellen".

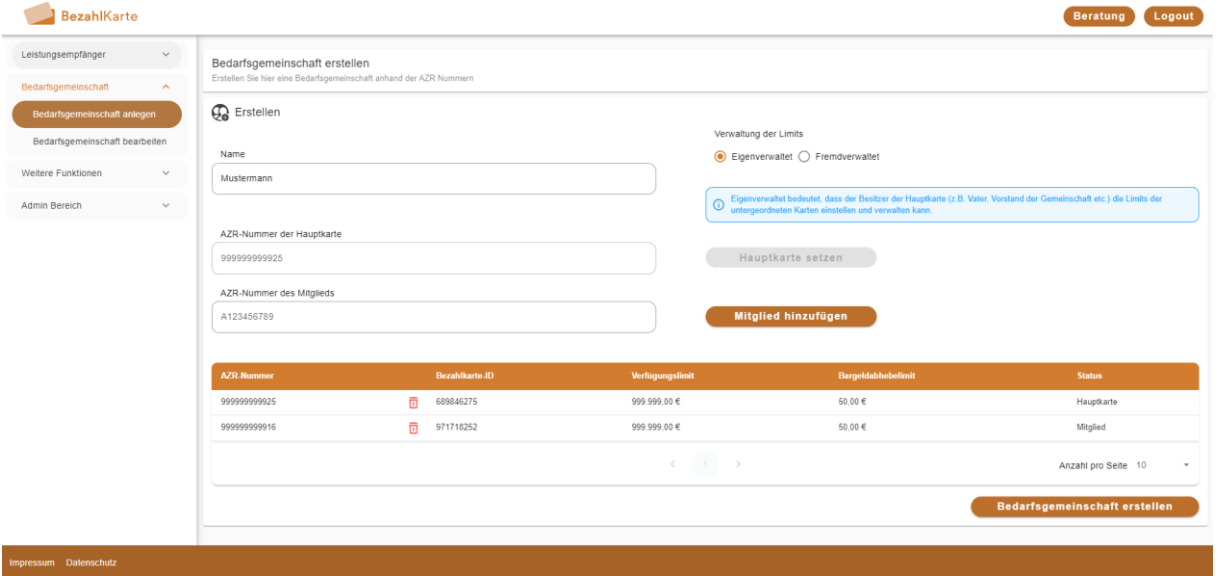

## <span id="page-11-0"></span>**2.2. Bedarfsgemeinschaft bearbeiten**

Bestehende Bedarfsgemeinschaften können über den Reiter "Bedarfsgemeinschaft bearbeiten" angepasst werden.

Suchen Sie hierfür die AZR-Nummer eines Mitglieds (Hauptkarte oder Mitgliedskarte), um die Bedarfsgemeinschaft bearbeiten zu können.

Hier können Sie nun die Art der Bedarfsgemeinschaft ändern, neue Mitglieder hinzufügen, die Limits und den Freibetrag anpassen.

Über das Mülleimer Symbol können Mitgliedskarten aus der Bedarfsgemeinschaft heraus entfernt werden. Die Karten bleiben selbstverständlich bestehen.

Die gesetzte Hauptkarte kann nicht mehr entfernt werden.

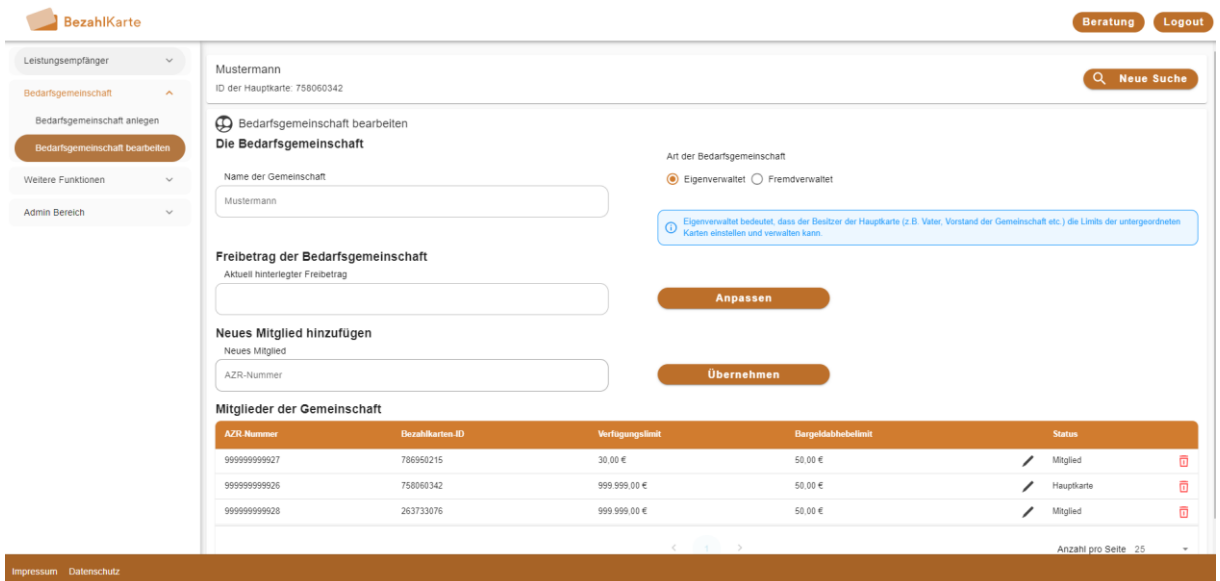

## <span id="page-11-1"></span>**2.3. Bedarfsgemeinschaft löschen**

Eine Bedarfsgemeinschaft wird automatisch gelöscht / aufgelöst, sobald die letzte Mitgliedskarte in der Bedarfsgemeinschaft entfernt wurde.

Zum Löschen einer Bedarfsgemeinschaft entfernen Sie alle Mitgliedskarten über das Mülleimer Symbol. Die Karten bleiben weiterhin bestehen.

### <span id="page-11-2"></span>**2.4. Bedarfsgemeinschaft umhängen**

Siehe 3.1.b Bedarfsgemeinschaft umhängen (Seite 13)

# <span id="page-12-0"></span>**3. Weitere Funktionen**

# <span id="page-12-1"></span>**3.1. Änderungshistorie**

Im Reiter "Weitere Funktionen" > "Änderungshistorie" können Sie alle Änderungen innerhalb Ihrer Kommune einsehen.

Sie sehen hier:

- Hinzufügen einer neuen Karte
- Änderungen von Einstellungen der Karten (Händlerkonfiguration, Limits, Daten, Guthaben, Sperrungen und Kündigungen, etc.)
- Änderungen an der Online Whitelist
- Änderungen an IBAN und Lastschrift Whitelists
- Hinzufügen, Bearbeiten und Löschen von Bedarfsgemeinschaften
- Umhängen von Karten

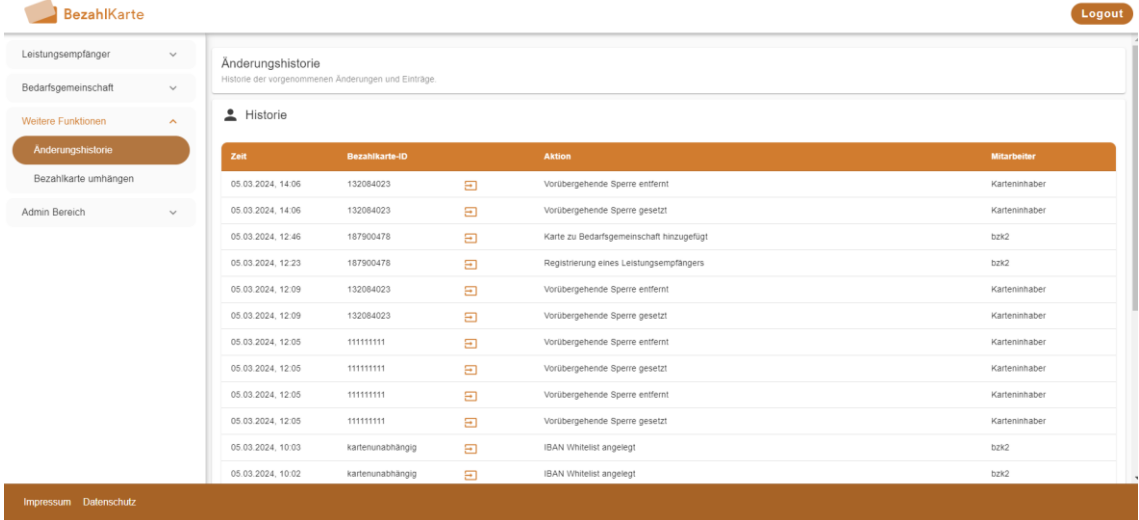

## <span id="page-13-0"></span>**3.2. Bezahlkarte umhängen**

### <span id="page-13-1"></span>**3.2.1. Leistungsempfänger umhängen**

Eine Karte kann von einer Kommune in eine andere umgezogen werden, wenn sich die Zuständigkeit des Leistungsempfängers ändert.

Es ist erforderlich, dass die zukünftig zuständige Kommune auch die Bezahlkarte von PayCenter nutzt.

**Wichtig:** Sie können keine Karte in eine andere Kommune "schieben", sondern Sie lediglich in Ihre eigene Kommune umhängen.

Gehen Sie hierfür in den Reiter "Weitere Funktionen" > "Bezahlkarte umhängen" und geben Sie die AZR-Nummer der Karte an, die Sie in Ihre Kommune umhängen wollen. Klicken Sie anschließend auf den Button "Bezahlkarte umhängen".

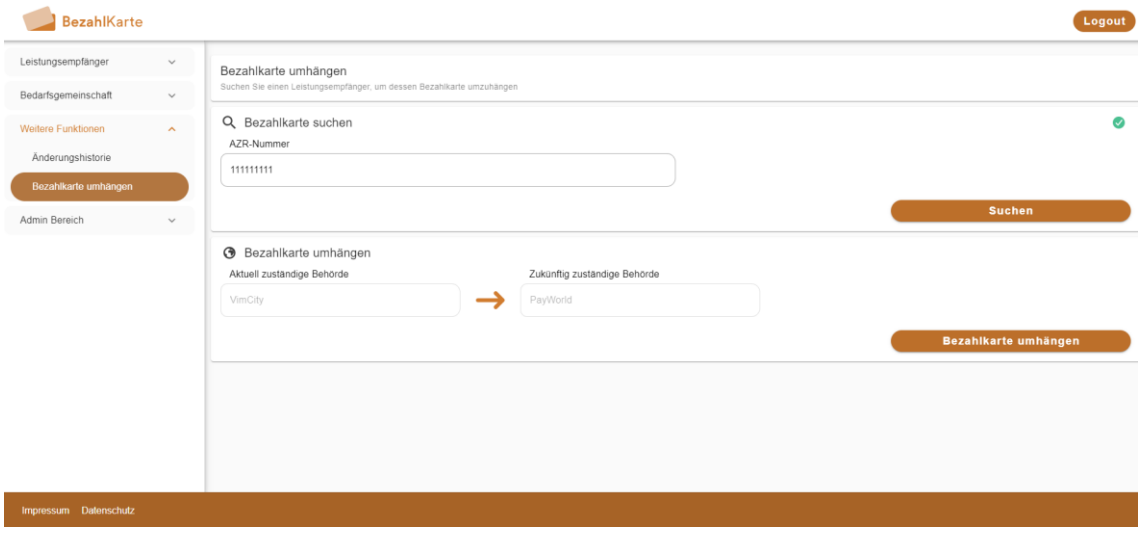

Der Leistungsempfänger ist anschließend über die Suche zu finden.

#### <span id="page-13-2"></span>**3.2.2. Bedarfsgemeinschaft umhängen**

Eine Bedarfsgemeinschaft kann komplett in eine andere Kommune umgehängt werden.

Voraussetzung hierfür ist, dass die zukünftig zuständige Kommune ebenfalls die Bezahlkarte der PayCenter verwendet.

Wichtig: Sie können Bedarfsgemeinschaft in eine andere Kommune "schieben", sondern Sie lediglich in Ihre eigene Kommune umhängen.

Sie hängen eine Bedarfsgemeinschaft um, indem Sie die AZR-Nummer der Hauptkarte der Bedarfsgemeinschaft im Reiter "Weitere Funktionen" > "Bezahlkarte umhängen" eingeben. Klicken Sie anschließend auf den Button "Karte umhängen". Anschließend wird die gesamte Bedarfsgemeinschaft inklusive aller Mitgliedskarten in Ihre Kommune umgehängt.

# <span id="page-14-0"></span>**4. Admin Bereich**

Der Admin Bereich ermöglicht den Kommunen, gewisse Ausführungen im 4-Augen Prinzip durchzuführen. Die Rollen Freigeber, Admin IT-Admin haben Einsicht auf Teile oder den vollständigen Bereich des Verwaltungsportals. Bei anderen Sachbearbeitern (Nur Lesen, Basisnutzer) ist dieses Segment ausgeblendet.

### <span id="page-14-1"></span>**4.1. Umsatzübersicht Sammelkonto**

Sachbearbeiter mit den Rollen Freigeber und Admin können diesen Bereich sehen.

Hier sehen Sie den Kontostand des Sammelkontos und die getätigten Umsätze.

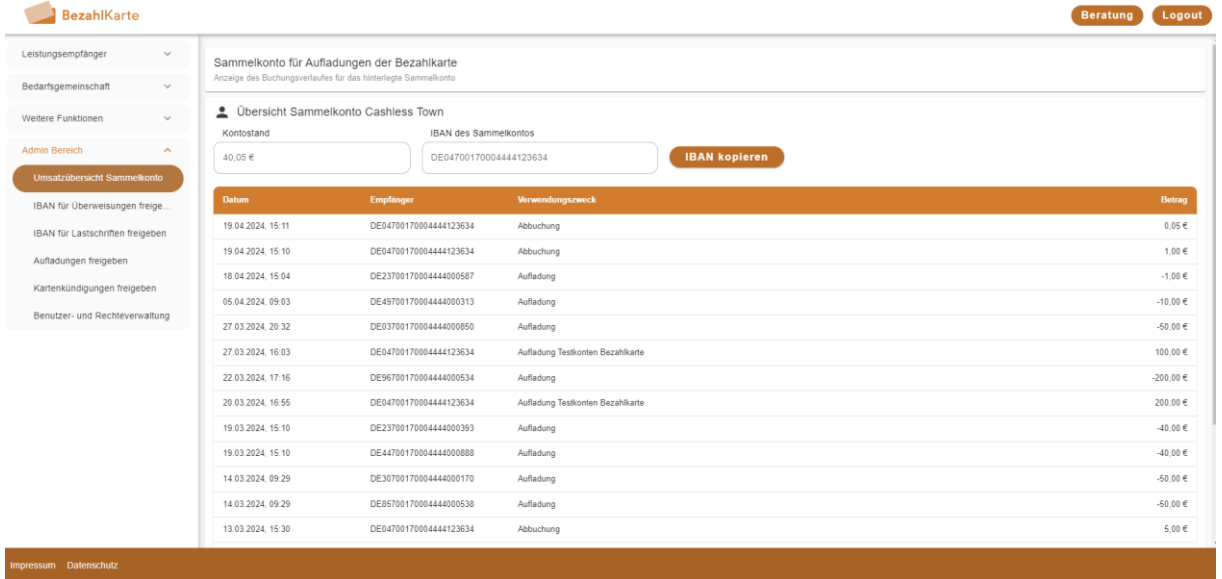

# <span id="page-15-0"></span>**4.2. IBAN für Überweisungen freigeben**

Sachbearbeiter mit der Rolle Admin können diesen Bereich sehen.

Leistungsempfänger können Überweisungen nur an freigeschaltete IBANs ausführen (z. B. Rechtsanwälte, Behörden etc.).

Die IBANs können im Reiter "IBAN für Überweisungen freigeben" vom Admin freigeschaltet werden.

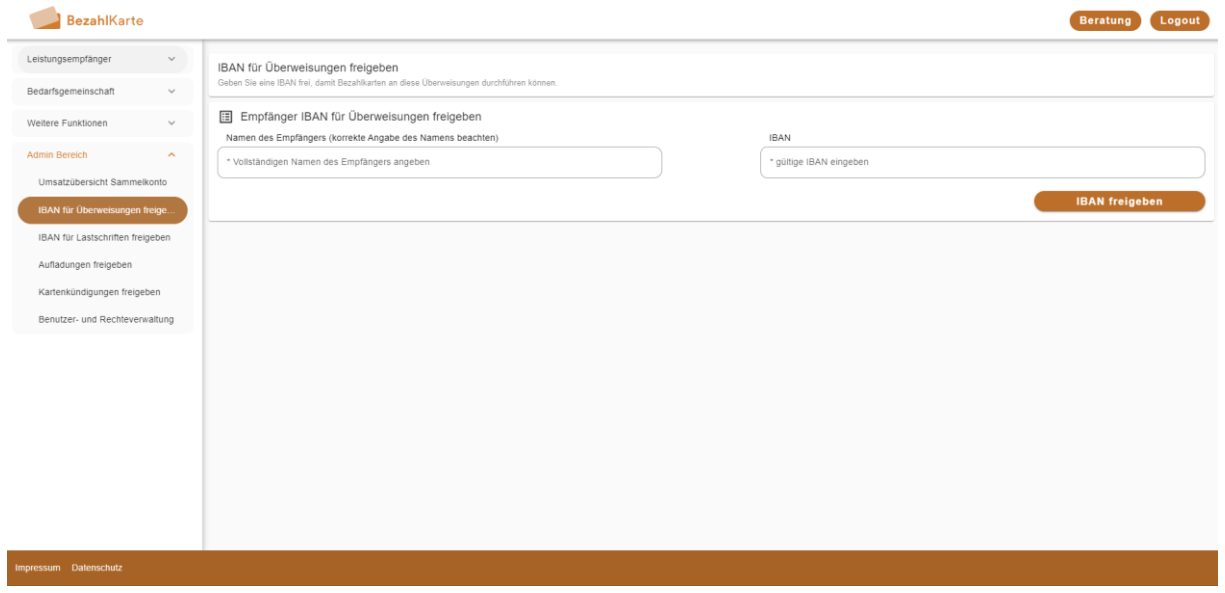

# <span id="page-16-0"></span>**4.3. IBAN für Lastschriften freigeben**

Sachbearbeiter mit der Rolle Admin können diesen Bereich sehen.

Wie bei den Überweisungen ist es möglich, gewisse IBANs für Lastschriften freizuschalten (z. B. örtliche Vereine etc.)

Die IBANs können vom Admin im Reiter "IBAN für Lastschriften freigeben" freigeschaltet werden.

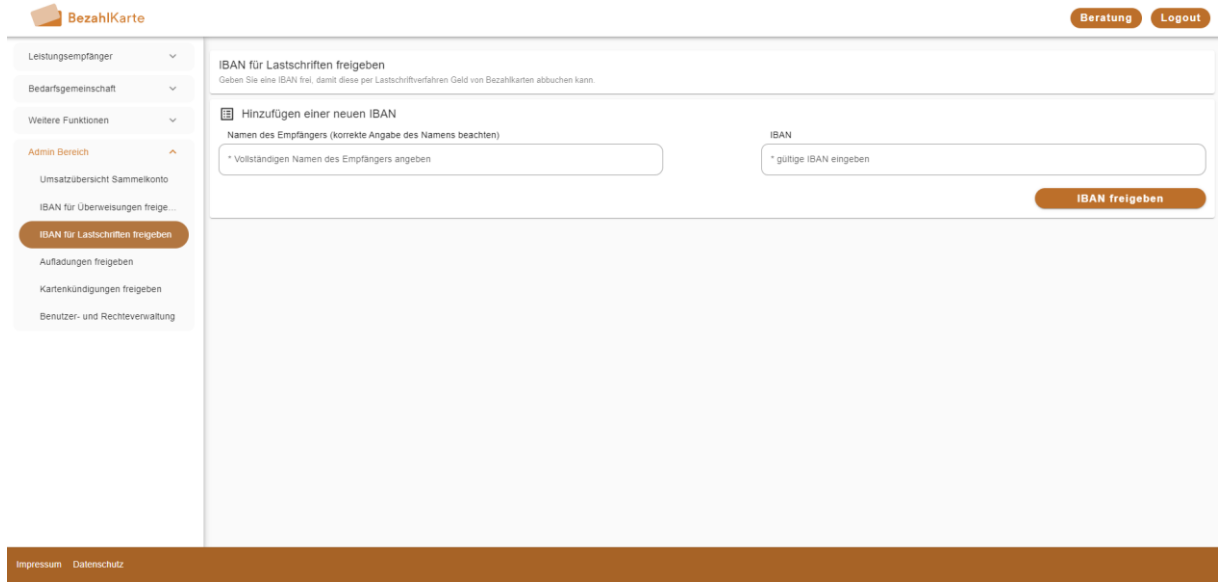

# <span id="page-17-0"></span>**4.4. Aufladungen freigeben**

Sachbearbeiter mit den Rollen Freigeber und Admin können diesen Bereich sehen.

Aufladungen oder Abbuchungen müssen immer durch einen Admin im 4-Augen-Prinzip freigegeben werden.

Sie können der Tabelle entnehmen, um welchen Leistungsempfänger es sich handelt, was der Auflade- bzw. der Abbuchungsbetrag ist, was das aktuelle und neue Guthaben ist und welcher Sachbearbeiter die Aufladung vornehmen möchte.

Mit den Symbolen rechts können Sie die Aufladung freigeben oder ablehnen. Mit den Kästchen links neben der AZR-Nummer können Sie mehrere Aufladungen gleichzeitig auswählen. Mit Klick auf das oberste Kästchen wählen Sie alle Aufladungen in der Tabelle aus.

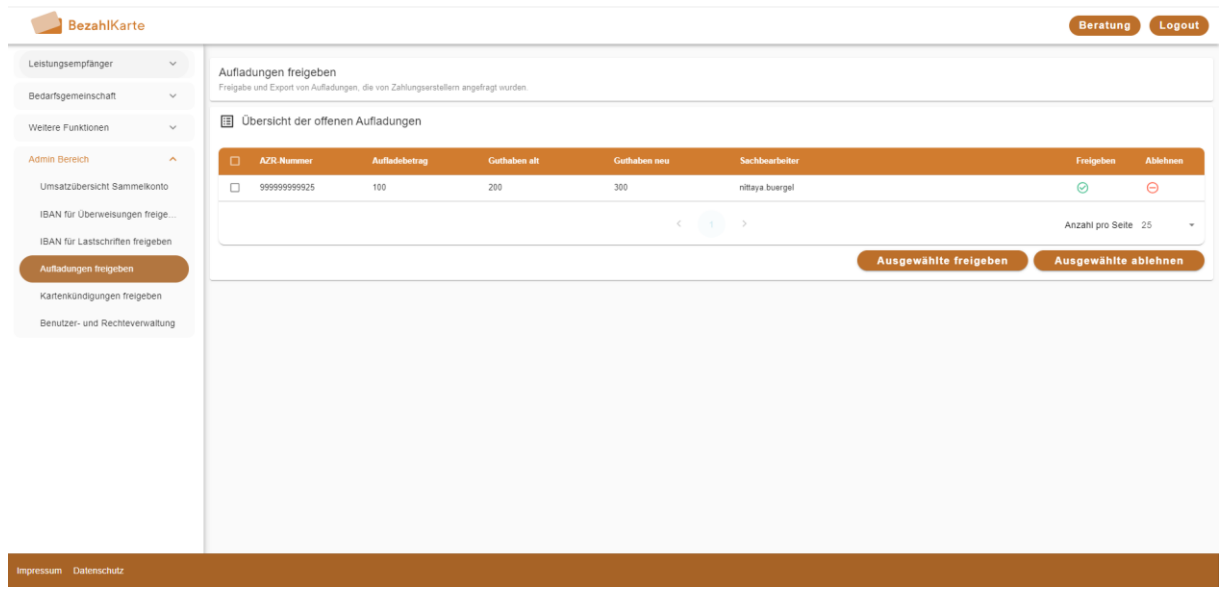

# <span id="page-18-0"></span>**4.5. Kartenkündigungen freigeben**

Sachbearbeiter mit den Rollen Freigeber und Admin können diesen Bereich sehen.

Kartenkündigungen müssen ebenfalls analog zu Aufladungen im 4-Augen-Prinzip freigegeben werden.

Geben Sie in der Tabelle über die Symbole Kartenkündigungen frei oder lehnen Sie diese ab.

Nach Freigabe einer Kartenkündigung wird das Restguthaben der Karte auf das Aufladekonto der Kommune zurücküberwiesen (Dauer 1 - 2 Werktage). Der Leistungsempfänger kann im Anschluss nicht mehr im System gefunden werden.

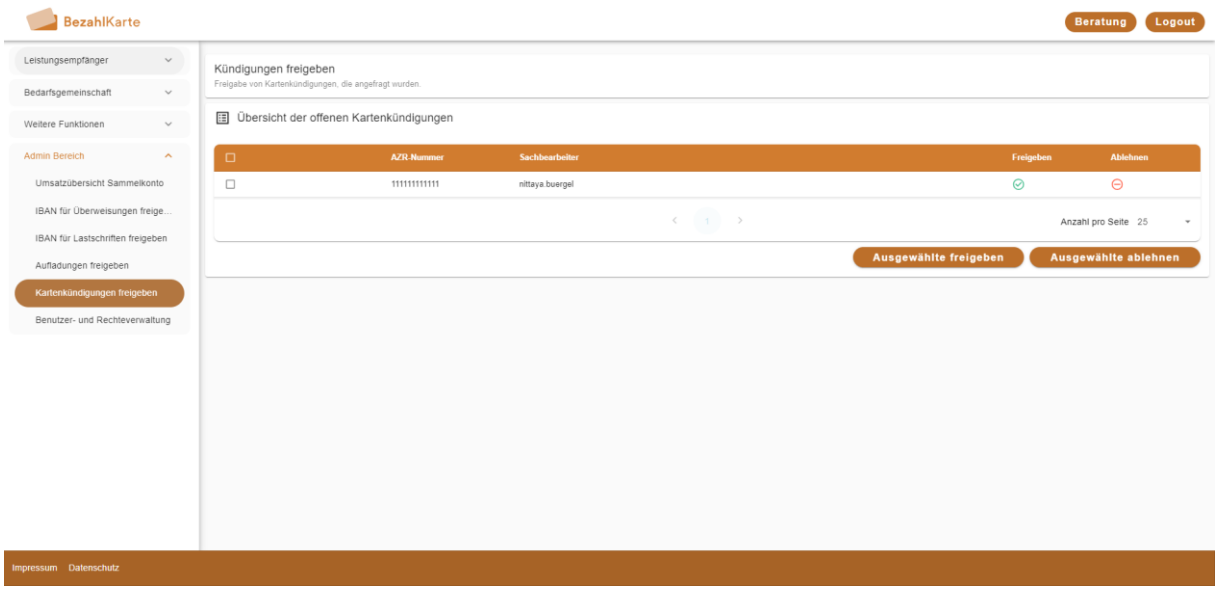

## <span id="page-19-0"></span>**4.6. Benutzer- und Rechteverwaltung**

Sachbearbeiter mit den Rollen IT-Admin und Admin können diesen Bereich sehen.

Über den Bereich "Benutzer- und Rechteverwaltung" können die Zugänge der Sachbearbeiter verwaltet und bearbeitet werden.

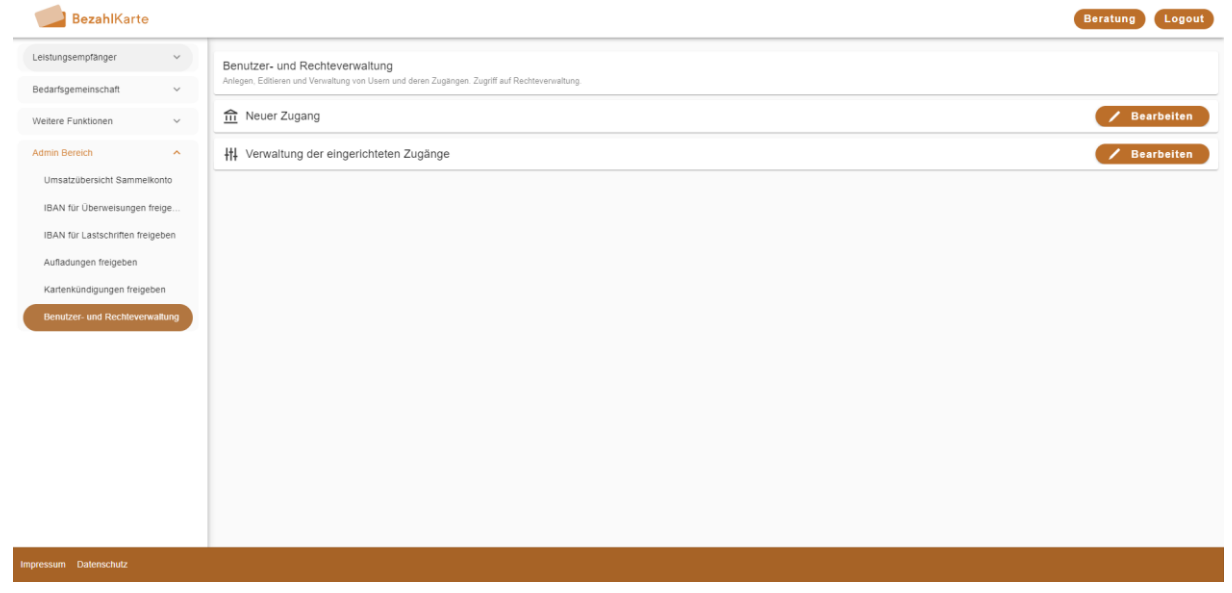

### <span id="page-20-0"></span>**4.6.1. Neue Zugänge erstellen**

Unter dem Reiter "Neuer Zugang" können Sie neue Zugänge für Sachbearbeiter anlegen.

Geben Sie hierfür den gewünschten Nutzernamen in das Feld "eMail / Benutzerkennung" ein. Vergeben Sie ein eigenständiges Passwort, oder generieren Sie eines über das Pfeilsymbol rechts im Feld "Passwort". Wählen Sie anschließend aus, welche Rolle der neu angelegte Benutzer haben soll.

Bitte vermerken Sie sich die Daten und geben Sie sie an die angelegte Person weiter, bevor Sie mit dem Button "Daten speichern" die Eingaben bestätigen und den Benutzer anlegen.

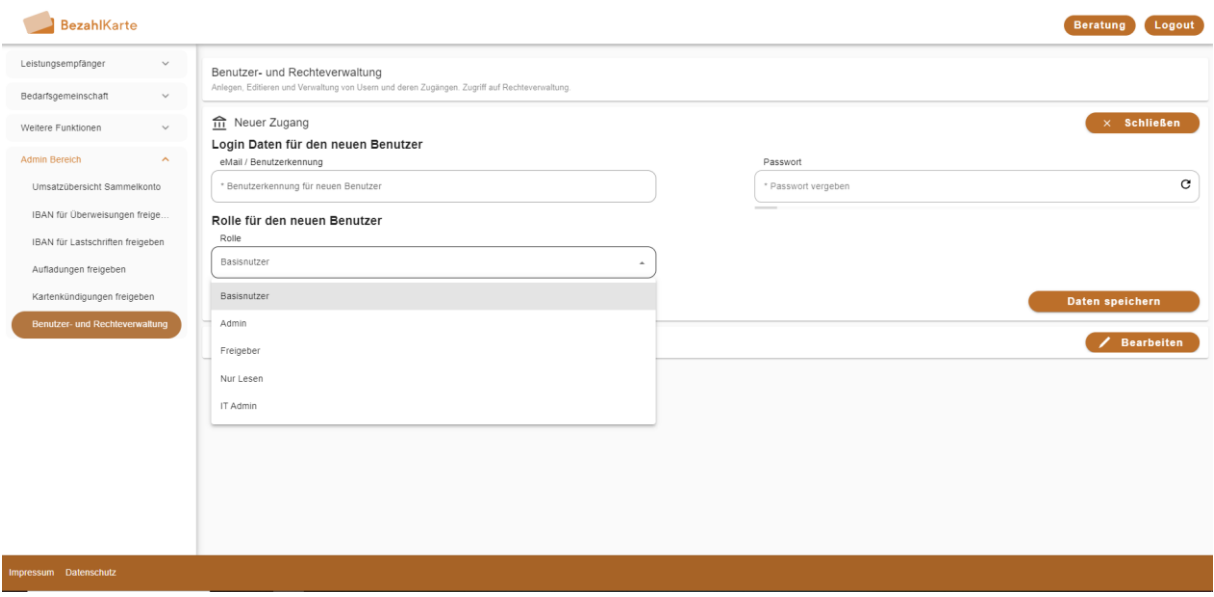

### <span id="page-21-0"></span>**4.6.2. Verwaltung der eingerichteten Zugänge**

Mit Klick auf den Reiter "Verwaltung der eingerichteten Zugänge" können bereits angelegte Benutzer verwaltet werden.

Wählen Sie hierzu den gewünschten Benutzer und die gewünschte Aktion aus.

- Passwort ändern = Generiert ein neues Passwort für den Benutzer. Sie können das neue Passwort anschließend an eine ausgewählte eMail Adresse versenden, um die betreffende Person über die Aktualisierung zu informieren.
- Rolle ändern = Ändern Sie die Rolle des Sachbearbeiters
- Zugang entfernen = Löschen Sie dauerhaft den Zugang des Sachbearbeiters
- Loginsperre aufheben = Nach dreimaliger falscher Eingabe des Passworts liegt eine Loginsperre auf dem Nutzer. Heben Sie diese auf, damit der Sachbearbeiter sich erneut einloggen kann.

**Bitte beachten:** Wenn ein Nutzer sein Passwort vergisst und sich durch dreimalige Falscheingaben selbst sperrt, ist es erforderlich, zunächst die Login-Sperre aufzuheben, selbst wenn ein neues Passwort generiert wird. Andernfalls kann sich der Nutzer auch mit dem neuen Passwort nicht einloggen, solange die Login-Sperre aktiv ist.

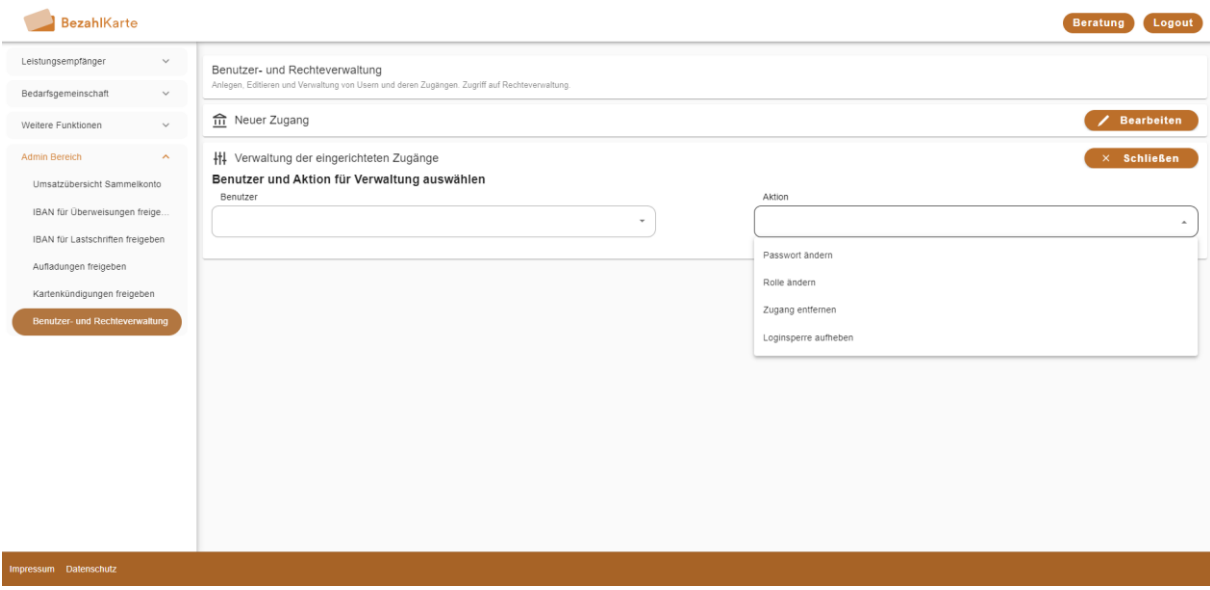